# 台北西美国 酷課ONO學習平台使用

(線上直播~學生版)

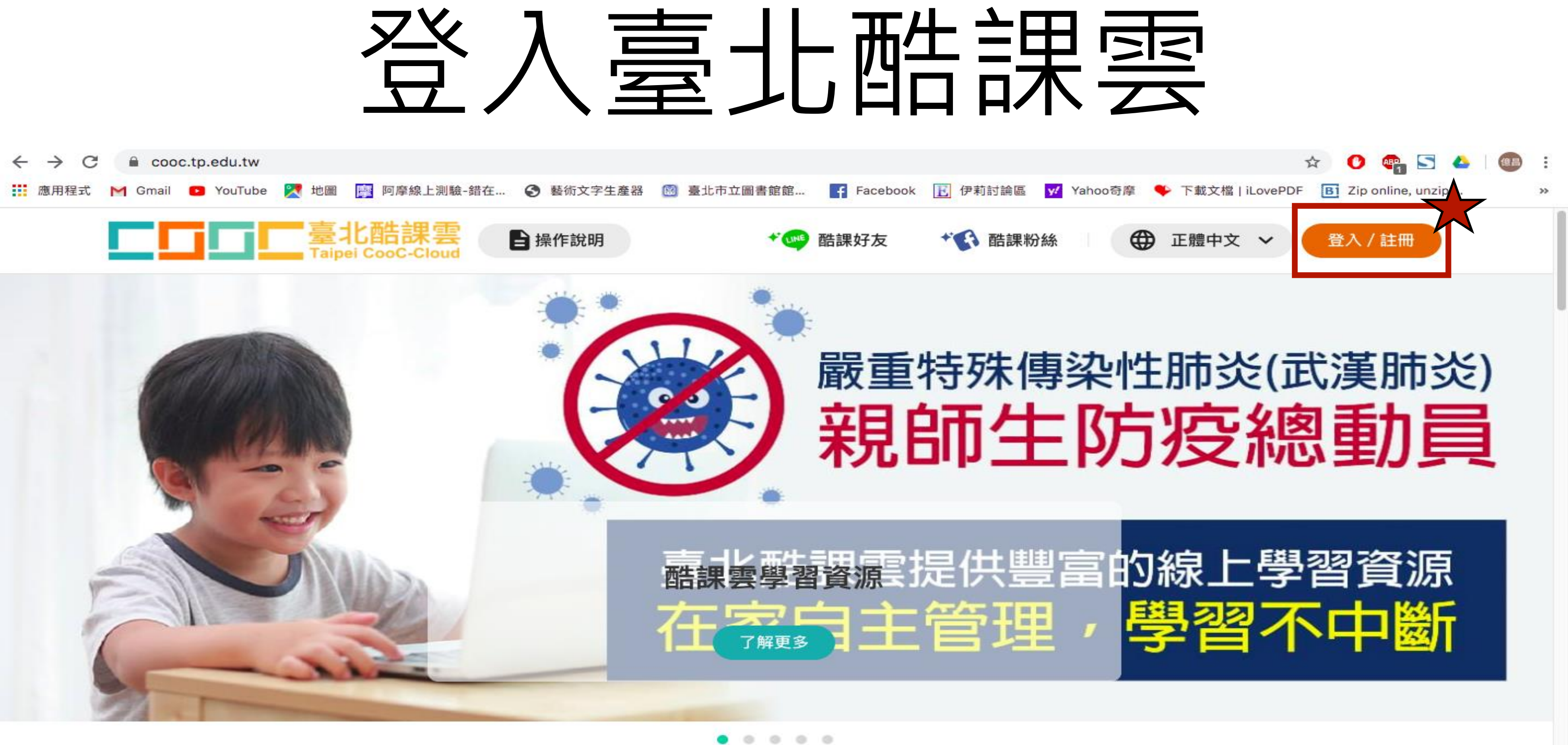

## 輸入個人帳號 日 探作說明 Taipei CooC-Cloud 使用現有帳號登入 ▶ 臺北市政府教育局單一身分驗證服務 6 教育雲端帳號 ◆ 新北市教育局單一認證入口 **G** Google **O** LINE Microsoft 或使用舊有酷課雲帳號登入 帳號(Email)或別名 密碼 忘記密碼? aÞ. 我不是機器人 reCAPTCHA

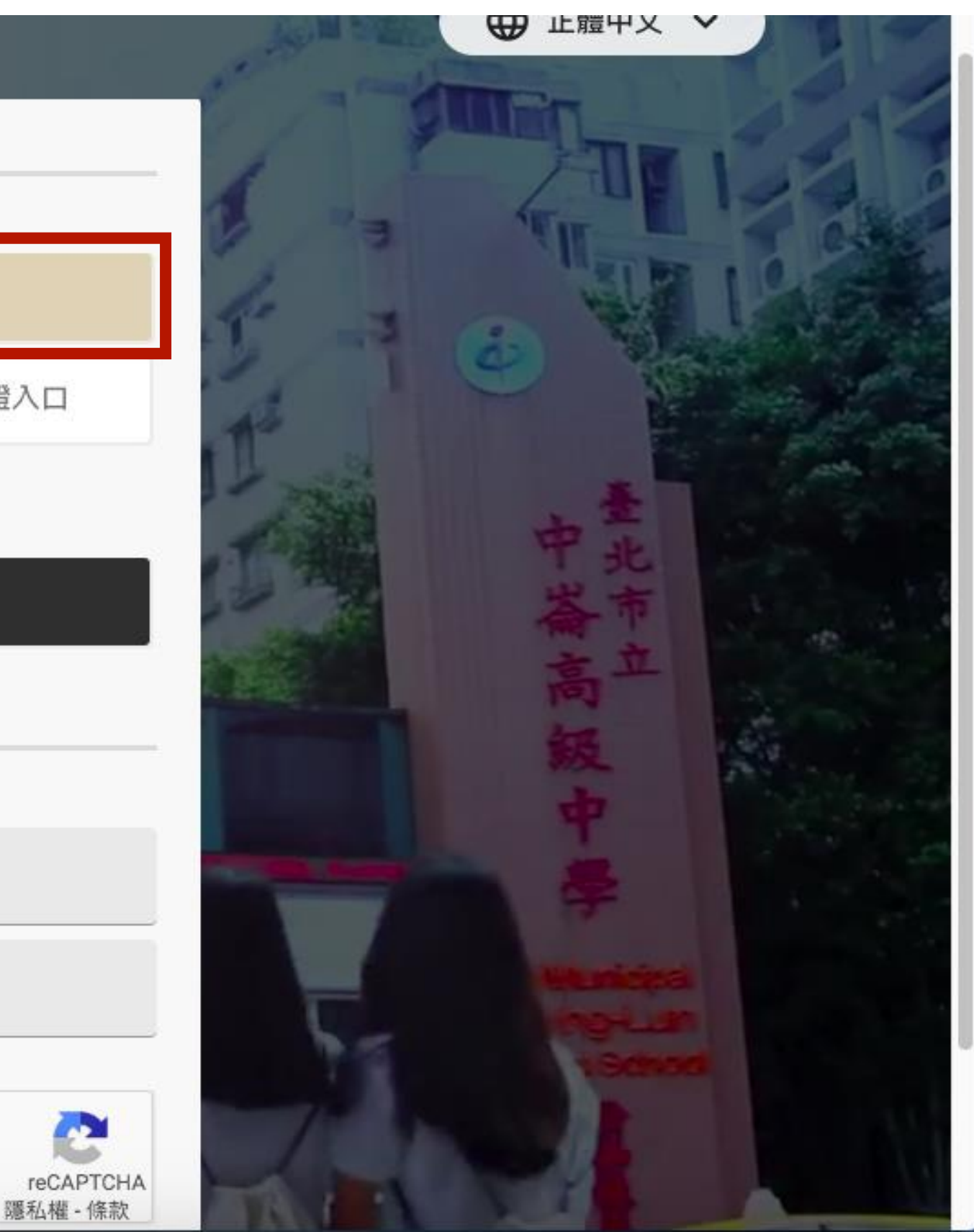

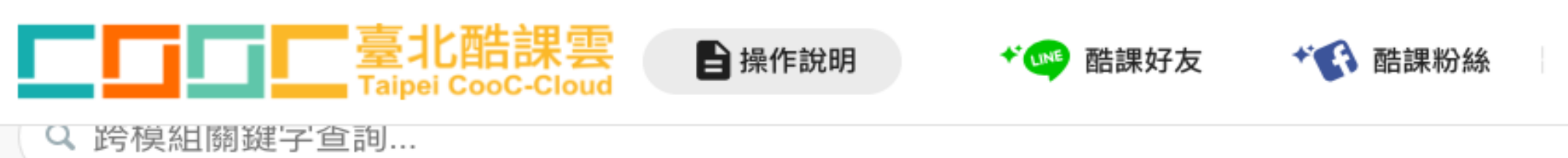

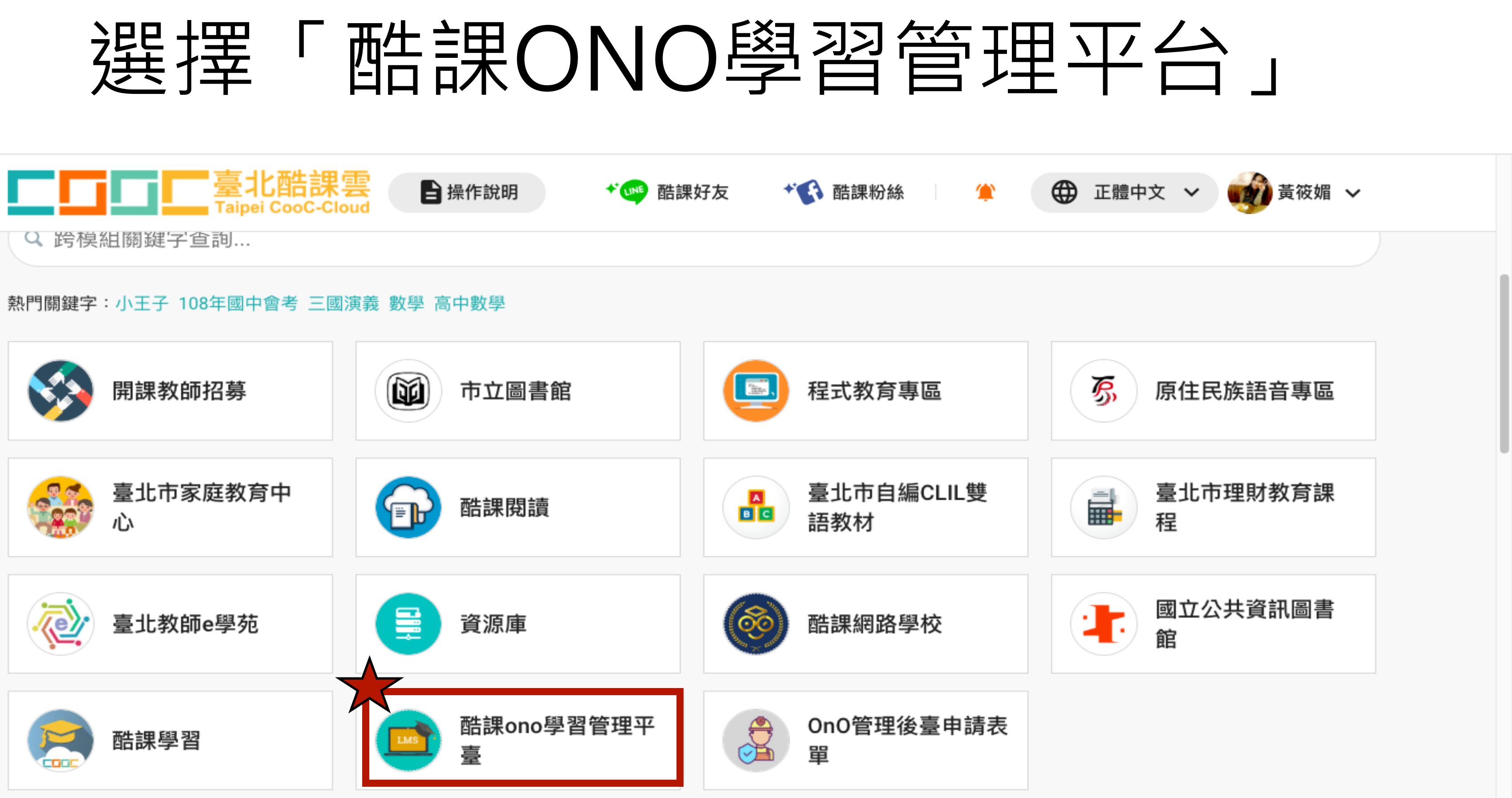

## 加入課程

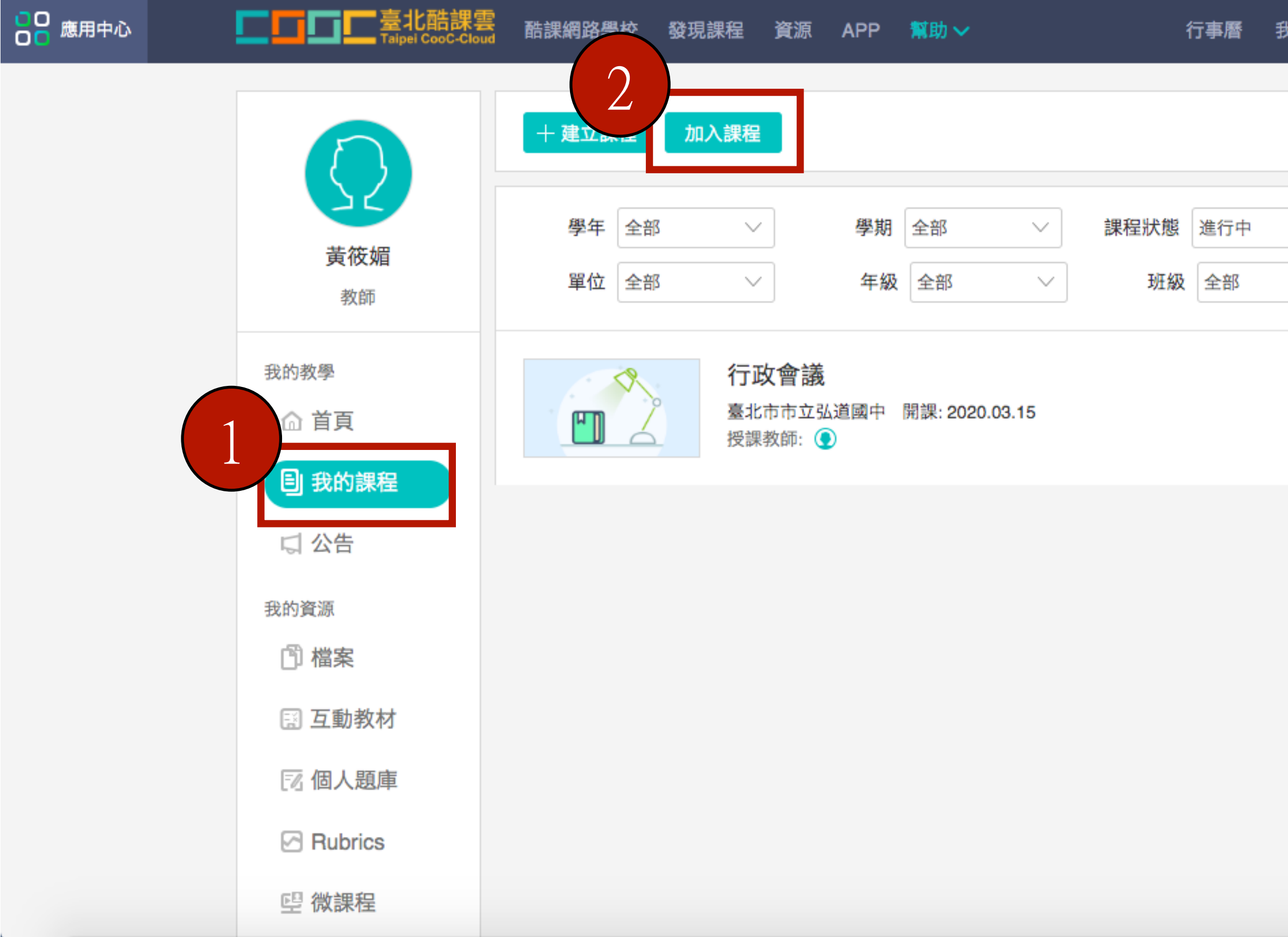

### 我的主頁 > △ ●黄筱媚 > 繁體中文 >

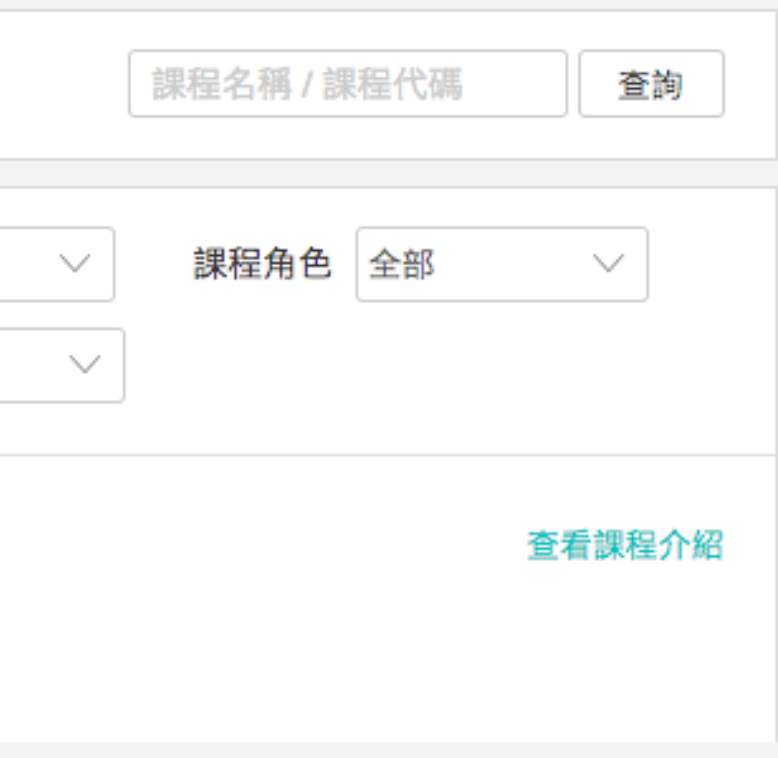

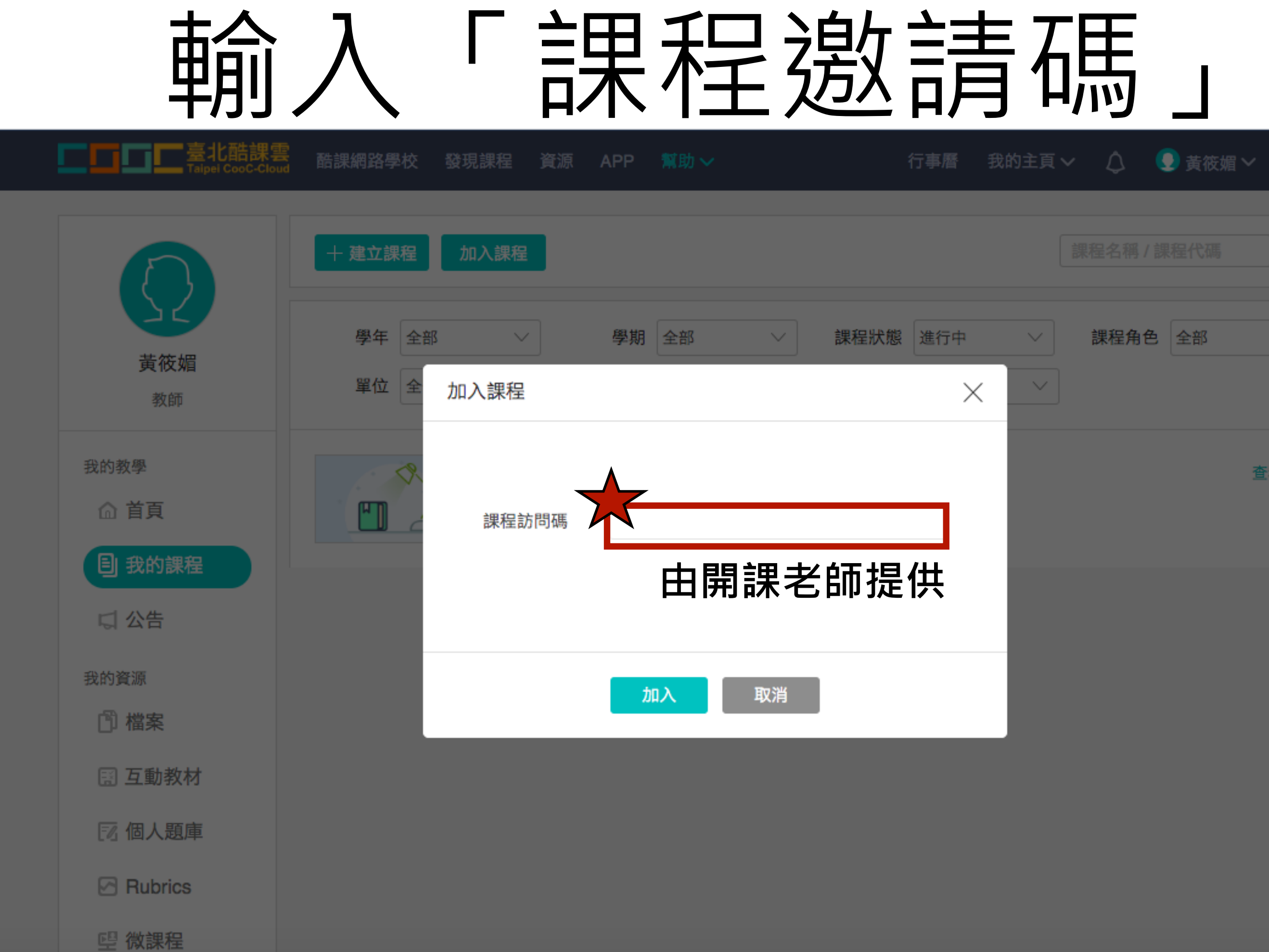

00 應用中心

我的主頁 >  $\bigcirc$ ● 黃筱媚 > 繁體中文ン

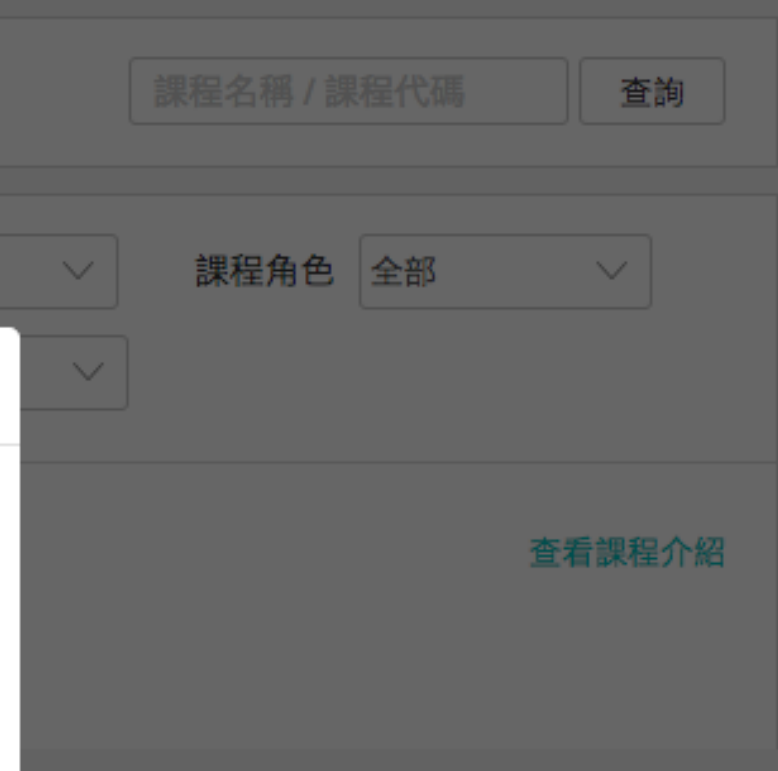

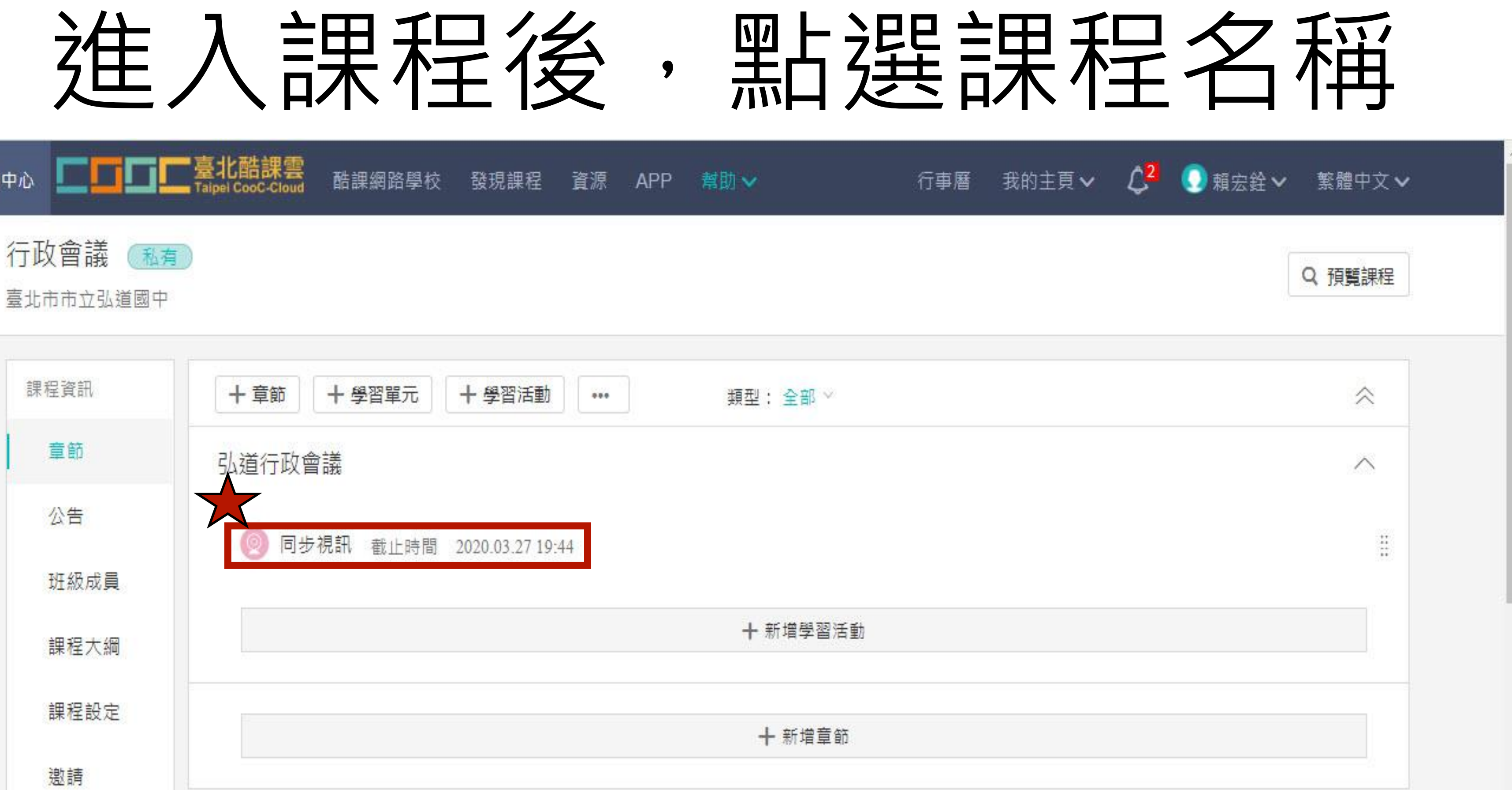

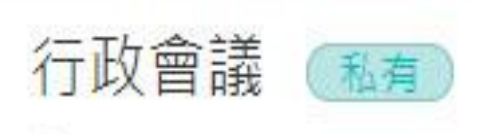

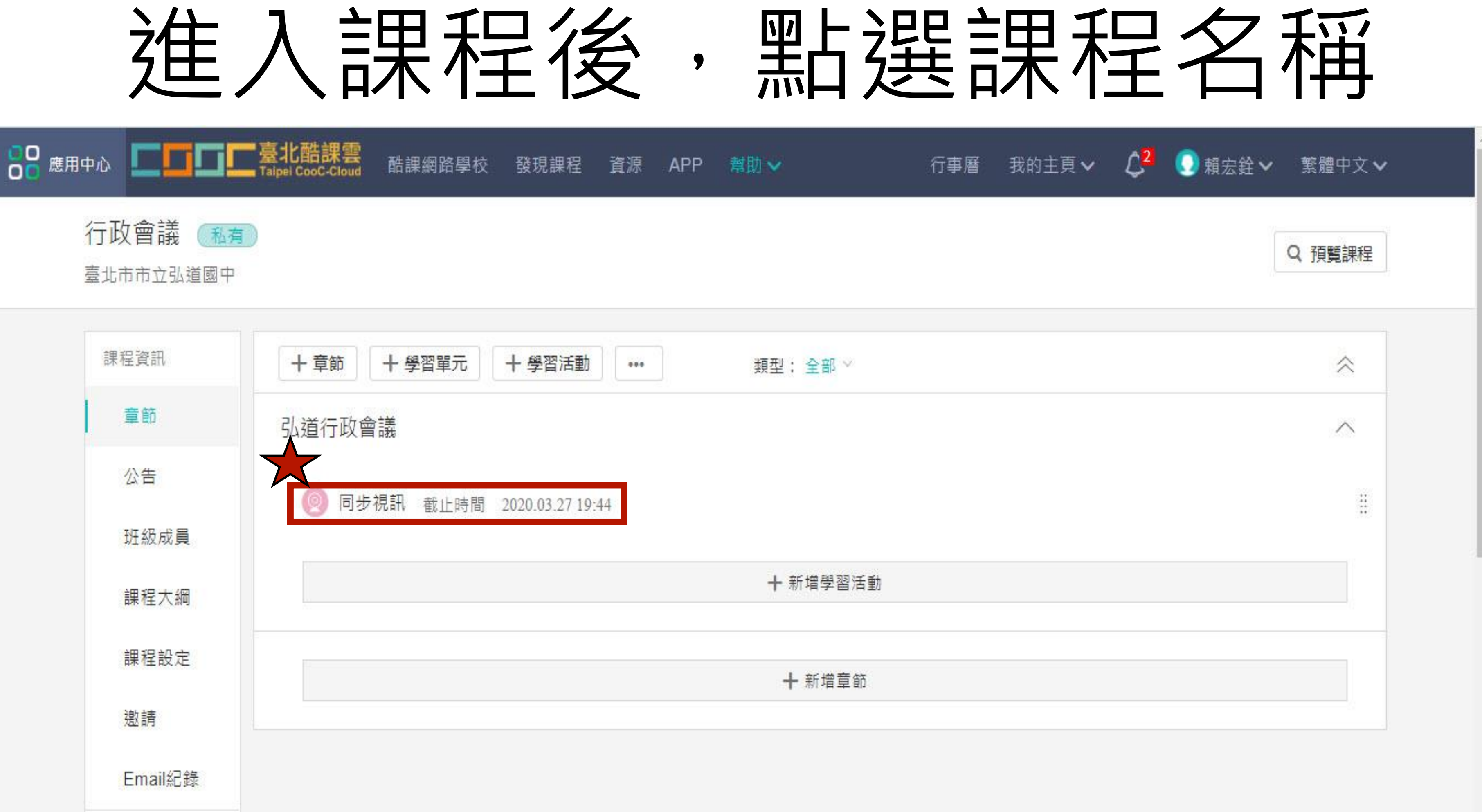

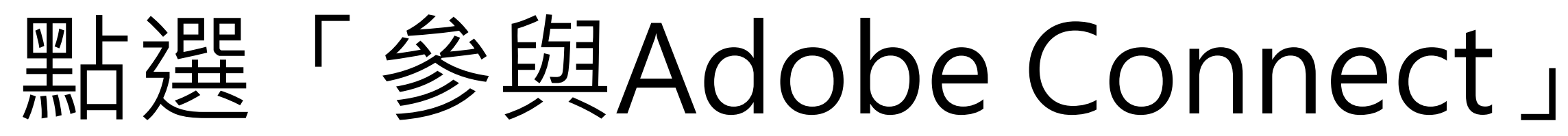

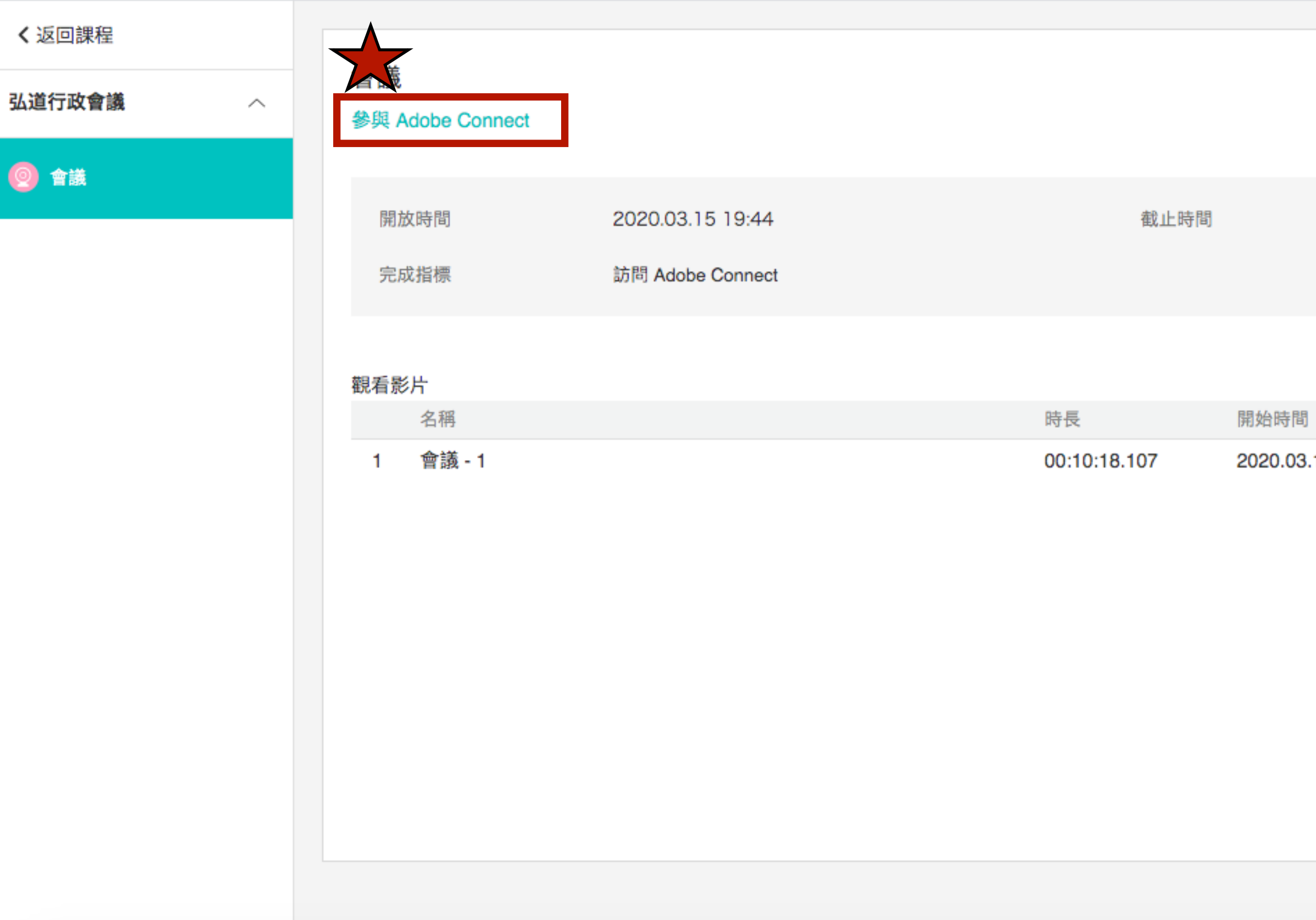

2020.03.27 19:44

結束時間

2020.03.15 19:46 2020.03.15 19:56

## 下載安裝Adobe Connect程式

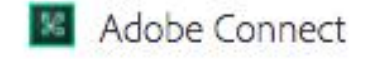

\_uuid\_7329915e-3056-44f1-825f-e44eb4c6c7c5\_會議\_20200315194432 未打開?

您需要安裝 Adobe Connect 桌面應用程式並透過此程式進入會議。

「載 Adobe Connect 桌面應用程式

請先下載安裝Adobe Connect桌面應用程式並使用 Adobe Connect 桌面應用程式進入會議。

有問題? 請參見 故障排除提示

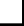

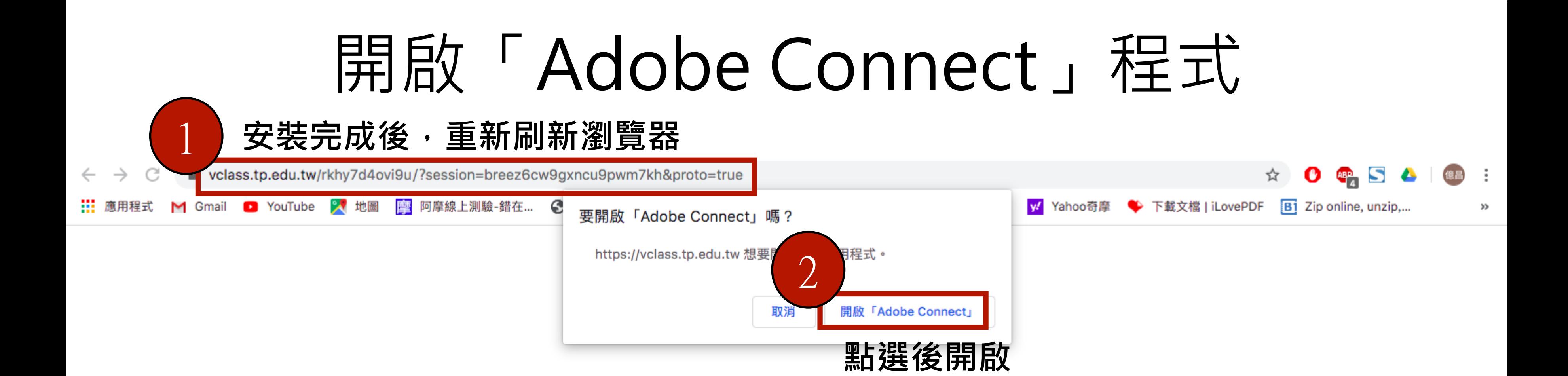

### \_uuid\_7329915e-3056-44f1-825f-e44eb4c6c7c5\_會議\_20200315194432 未打開?

您需要安裝 Adobe Connect 桌面應用程式並透過此程式進入會議。

下載 Adobe Connect 桌面應用程式

請先下載安裝Adobe Connect桌面應用程式並使用 Adobe Connect 桌面應用程式進入會議。

有問題? 請參見 故障排除提示

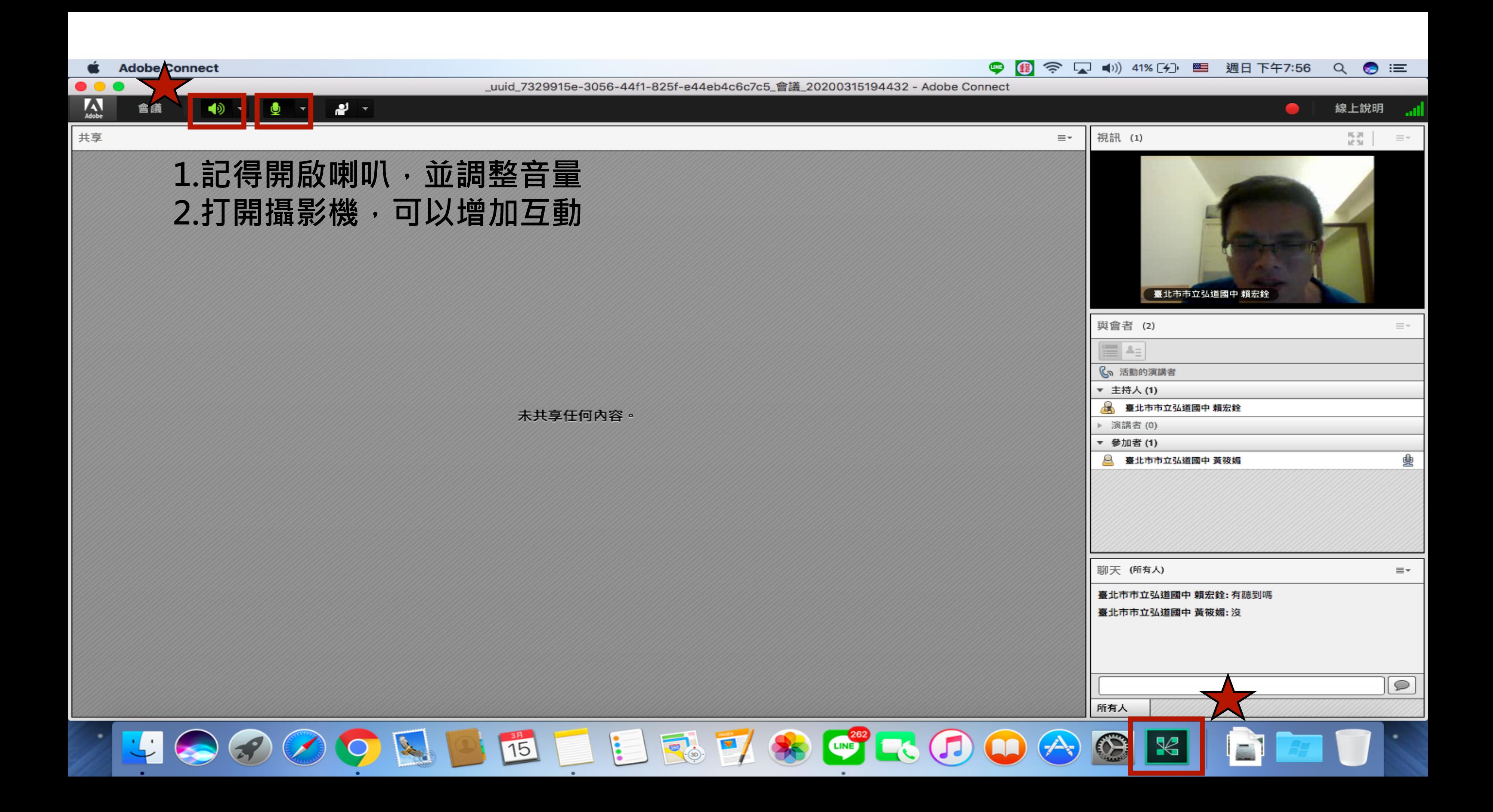

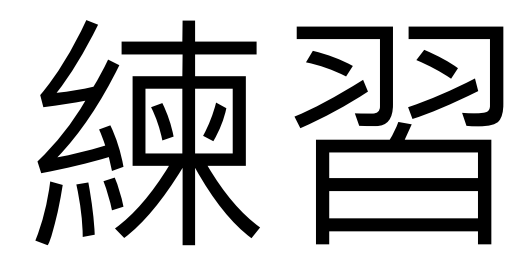

登錄後:輸入33PIWHJZ73I

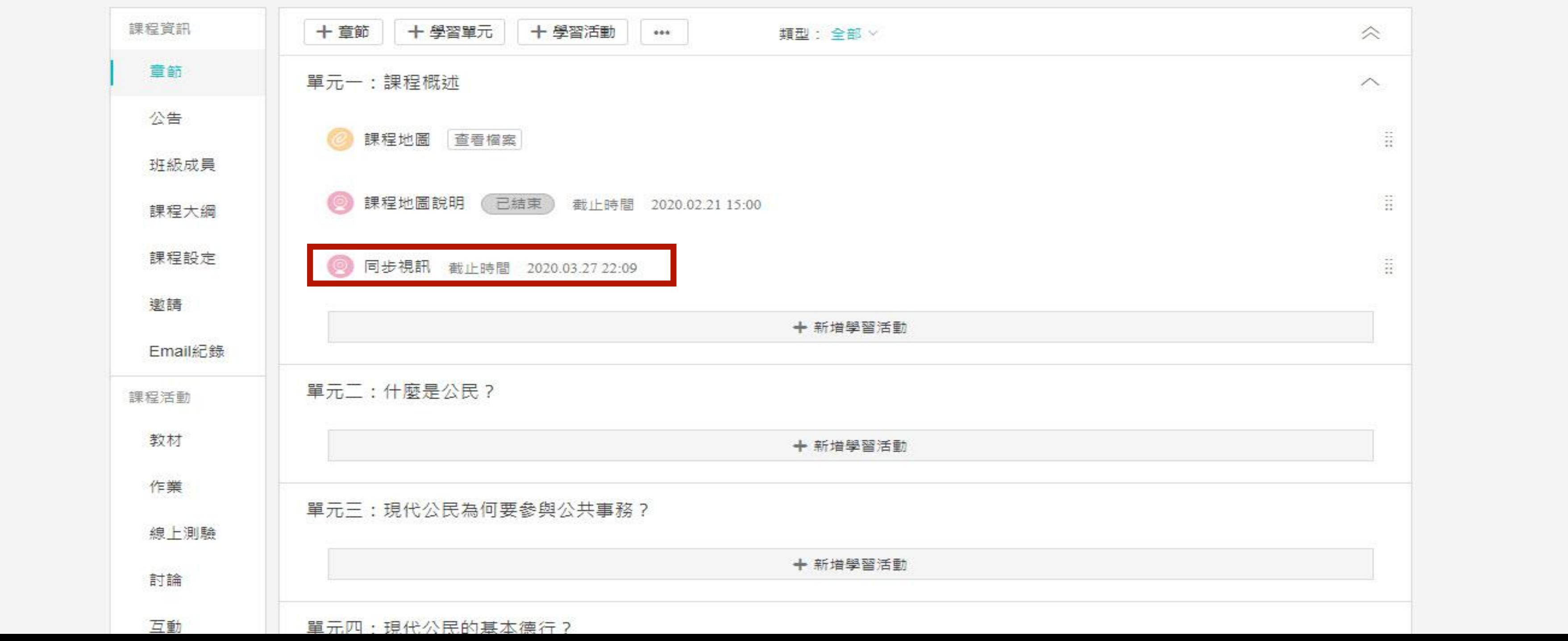